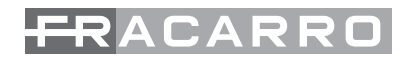

 $\epsilon$ 

# **3DG-BP-IPOUT**

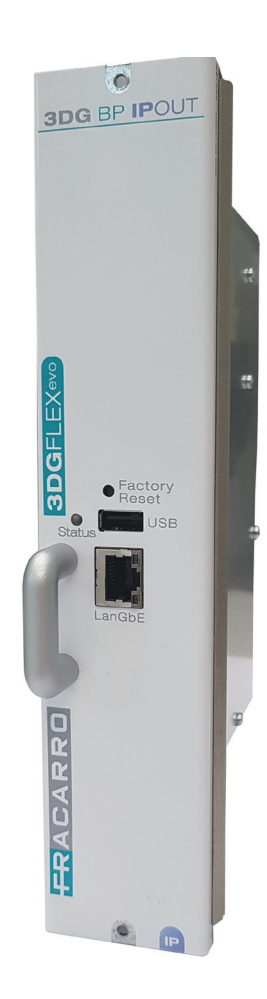

**ISTRUZIONI PER L'USO**

### **AVVERTENZE PER LA SICUREZZA**

L'installazione del prodotto deve essere eseguita da personale qualificato in conformità alle leggi e normative locali sulla sicurezza. Fracarro Radioindustrie di conseguenza è esonerata da qualsivoglia responsabilità civile o penale conseguente a violazioni delle norme giuridiche vigenti in materia e derivanti dall'uso del prodotto da parte dell'installatore, dell'utilizzatore o di terzi. L'installazione del prodotto deve essere eseguita secondo le indicazioni di installazione fornite, al fine di preservare l'operatore da eventuali incidenti e il prodotto da eventuali danneggiamenti.

Non aprire il contenitore del prodotto, parti a tensione pericolosa possono risultare accessibili all'apertura dell'involucro.

#### **Avvertenze per l'installazione**

- Il prodotto non deve essere esposto a gocciolamento o a spruzzi d'acqua e va pertanto installato in un ambiente asciutto, all'interno di edifici.
- Umidità e gocce di condensa potrebbero danneggiare il prodotto. In caso di condensa, prima di utilizzare il prodotto, attendere che sia completamente asciutto.
- Maneggiare con cura. Urti impropri potrebbero danneggiare il prodotto.
- Lasciare spazio attorno al prodotto per garantire una ventilazione sufficiente. L'eccessiva temperatura di lavoro e/o un eccessivo riscaldamento possono compromettere il funzionamento e la durata del prodotto.
- Non installare il prodotto sopra o vicino a fonti di calore o in luoghi polverosi o dove potrebbe venire a contatto con sostanze corrosive.
- In caso di montaggio a muro utilizzare tasselli ad espansione adeguati alle caratteristiche del supporto di fissaggio. La parete ed il sistema di fissaggio devono essere in grado di sostenere almeno 4 volte il peso dell'apparecchiatura.
- Attenzione: per evitare di ferirsi, questo apparecchio deve essere assicurato alla parete/pavimento secondo le istruzioni di installazione.
- Per "APPARECCHIATURE INSTALLATE PERMANENTEMENTE", un dispositivo di sezionamento facilmente accessibile deve essere incorporato all'esterno dell'apparecchiatura; per "APPARECCHIATURE CON SPINA DI CORRENTE", la presa deve essere installata vicino all'apparecchiatura ed essere facilmente accessibile.
- Il prodotto deve essere collegato all'elettrodo di terra dell'impianto d'antenna conformemente alla norma EN 60728-11. La vite predisposta per tale scopo è contrassegnata con il simbolo  $\frac{1}{2}$ .
- Si raccomanda di attenersi alle disposizioni della norma EN 60728-11 e di non collegare tale vite alla terra di protezione della rete elettrica di alimentazione.

 $\boxdot$  Simbolo di classe II  $\quad \stackrel{\bot}{\Leftarrow} \quad$  Simbolo di terra dell'impianto d'antenna

#### **AVVERTENZE GENERALI**

In caso di guasto non tentate di riparare il prodotto altrimenti la garanzia non sarà più valida.

Utilizzare esclusivamente l'alimentatore fornito in dotazione con il prodotto. Le informazioni riportate in questo manuale sono state compilate con cura, tuttavia Fracarro Radioindustrie S.r.l. si riserva il diritto di apportare in ogni momento e senza preavviso, miglioramenti e/o modifiche ai prodotti descritti nel presente manuale. Consultare il sito www.fracarro.com per le condizioni di assistenza e garanzia.

#### **1. INTRODUZIONE**

La famiglia 3DGFlex è una centrale di testa modulare dotata di un cabinet (3DG-BOX cod. 283156) che consente l'alloggio di sei moduli ed una Control Unit che permette l'utilizzo e la programmazione della centrale. La Control Unit consente di:

- Alimentare fino a 6 moduli
- Programmare la centrale attraverso la tastiera ed il display di bordo oppure tramite un'interfaccia Web (PC) da rete locale o da rete remota
- Monitorare in tempo reale lo stato della centrale ed inviare segnalazioni via e-mail
- Importare o esportare la configurazione della centrale via USB o su file (PC)

### **2. DESCRIZIONE DEL PRODOTTO**

3DG-BP-IPOUT è un modulo alloggiabile nella centrale 3DGFlex che può generare fino a 64 flussi IPTV di tipo Multicast o Unicast con incapsulamento UDP o RTP per contenuti DVB di canali SD/HD/UltraHD, utilizzando gli stream provenienti dai moduli 3DGFlex adiacenti attraverso il back panel (tecnologia POOL, crf. paragrafo 3.3) .

Il modulo è dotato di una interfaccia Ethernet ad 1 Gbps per incapsulamento di stream audio/video su IPv4. Sul frontale sono presenti un LED bicolore per le indicazioni di sistema ed una porta **USB** che consente un rapido aggiornamento del firmware del modulo e la possibilità di caricare/scaricare i parametri di configurazione.

Le impostazioni di base del modulo (Impostazioni di rete e di trasmissione IP) sono configurabili in due modi: da tastiera e display LCD integrati nella control unit della centrale; da **interfaccia web** utilizzando un PC collegato alla porta LAN della control unit.

Le impostazioni avanzate (creazione gruppi di rete, gestione PID, eccetera) sono accessibili **solo da interfaccia web** utilizzando un PC collegato alla porta LAN della control unit.

#### **2.1 Descrizione Scheda**

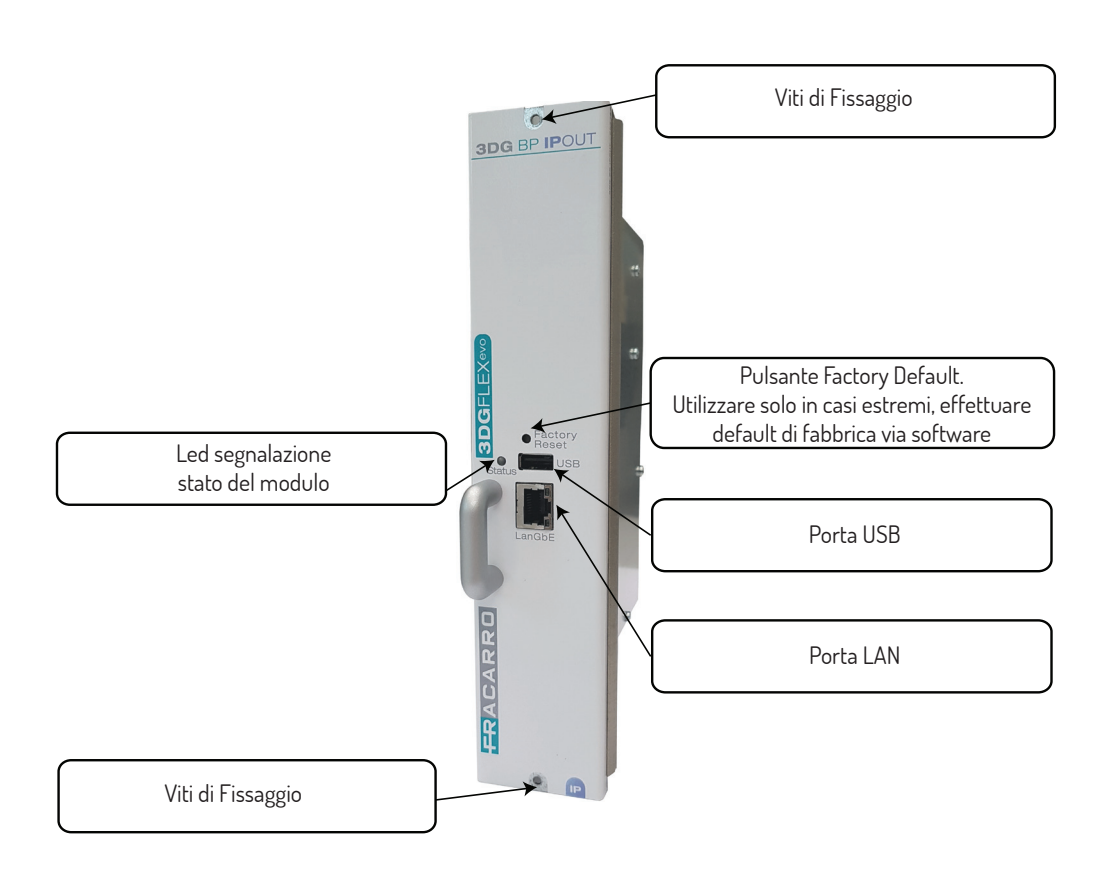

#### **2.2 Descrizione Led**

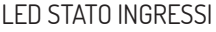

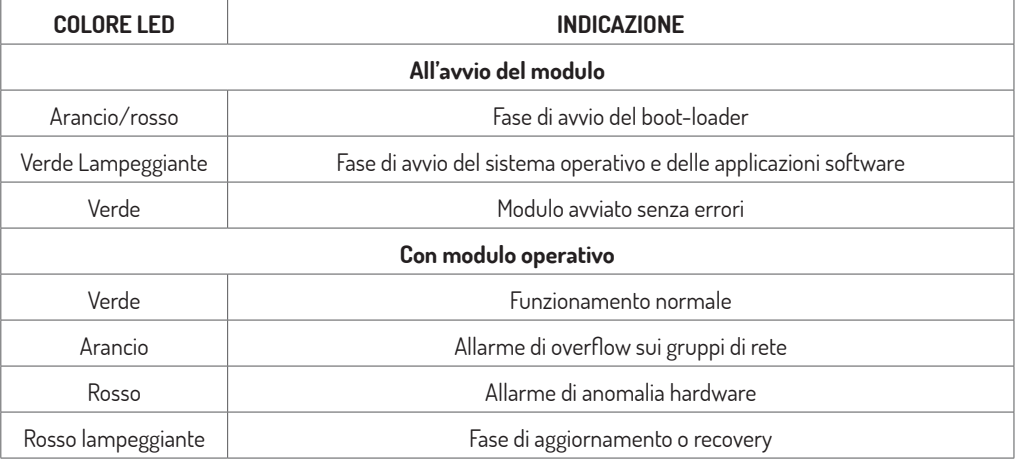

#### **2.3 Tecnologia POOL**

Il modulo 3DG-BP-IPOUT fa parte della nuova serie EVO della famiglia 3DGFlex, la cui caratteristica particolare è l'utilizzo della tecnologia POOL.

Tale tecnologia permette la comunicazione totale e bidirezionale tra tutti i moduli EVO installati sulla centrale, ciò significa che è possibile gestire su qualunque modulo qualsiasi contenuto interattivo indipendentemente da quale modulo lo ha generato.

Ad esempio, ogni modulo può gestire in uscita qualunque ingresso di tutti gli altri moduli oltre ai suoi.

Tale tecnologia consente quindi una notevole efficienza nella gestione delle risorse dei moduli ed una completa flessibilità nella gestione dei contenuti ricevuti o generati.

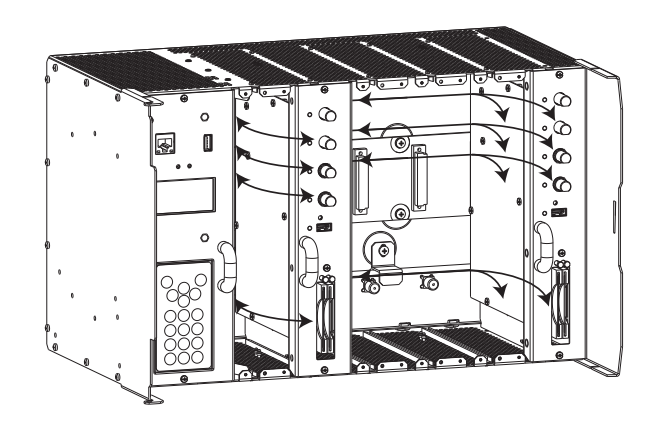

#### **3. INSTALLAZIONE DEL PRODOTTO**

#### **3.1 CONTENUTO DELL'IMBALLO**

All'interno dell'imballo sono contenuti i seguenti materiali:

- Modulo 3DG-BP-IPOUT
- Avvertenze per la sicurezza e l'installazione del prodotto

#### **3.2 MONTAGGIO DEL MODULO**

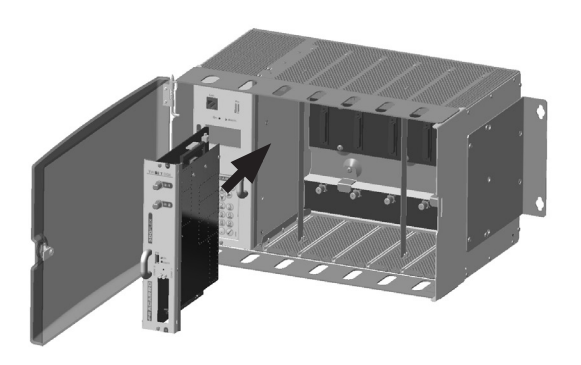

Per evitare di ferirsi, questo prodotto deve essere installato nel cestello, seguendo le istruzioni di montaggio

#### **4. ISTRUZIONI PER L'UTILIZZO**

- 1) Inserire il modulo nella centrale (a centrale disalimentata)
- 2) Alimentare la centrale ed attenderne l'avvio (sul display della control unit compare il logo Fracarro)
- 3) Da tastiera integrata per accedere al menu premere il tasto "√" e digitare il codice utente (di default 1234) quindi confermare con "√"; la centrale eseguirà una scansione dei moduli presenti e sarà ora possibile accedere al menu base del modulo da programmare.
- 4) Da PC collegato alla porta LAN della control unit connettersi alla centrale tramite un qualunque browser per accedere alla programmazione completa del modulo.

**NOTA: Il timeout della control unit è di 5 minuti. Trascorso questo tempo se non si è effettuato un salvataggio delle modifiche fatte la control unit esce dalla programmazione e ripristina l'ultima configurazione salvata.**

### **5. Programmazione base da tastiera di centrale**

Il modulo 3DG-BP-IPOUT è programmabile nei propri parametri base tramite la tastiera a bordo della control unit.

Per accedere al menu digitare il codice utente (di default 1234) quindi confermare con "√", al termine della scansione dei moduli scorrere con la freccia fino a selezionare il modulo desiderato e confermare con la "√". Per tutte le attività di programmazione e per l'interpretazione dei menu di programmazione indicati nei flowchart seguenti fare riferimento alla legenda sottostante

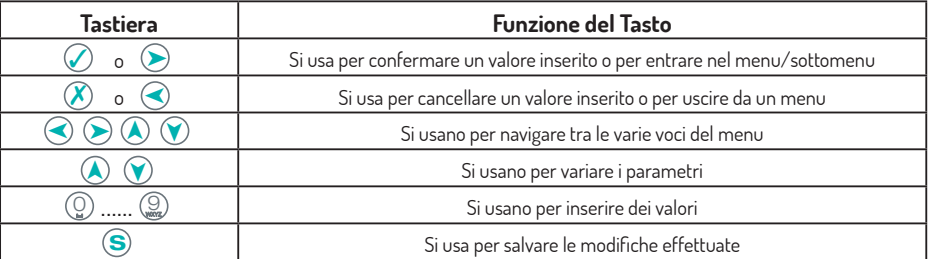

#### **5.1 Impostazioni di rete**

#### **Flow Chart Impostazioni di rete**

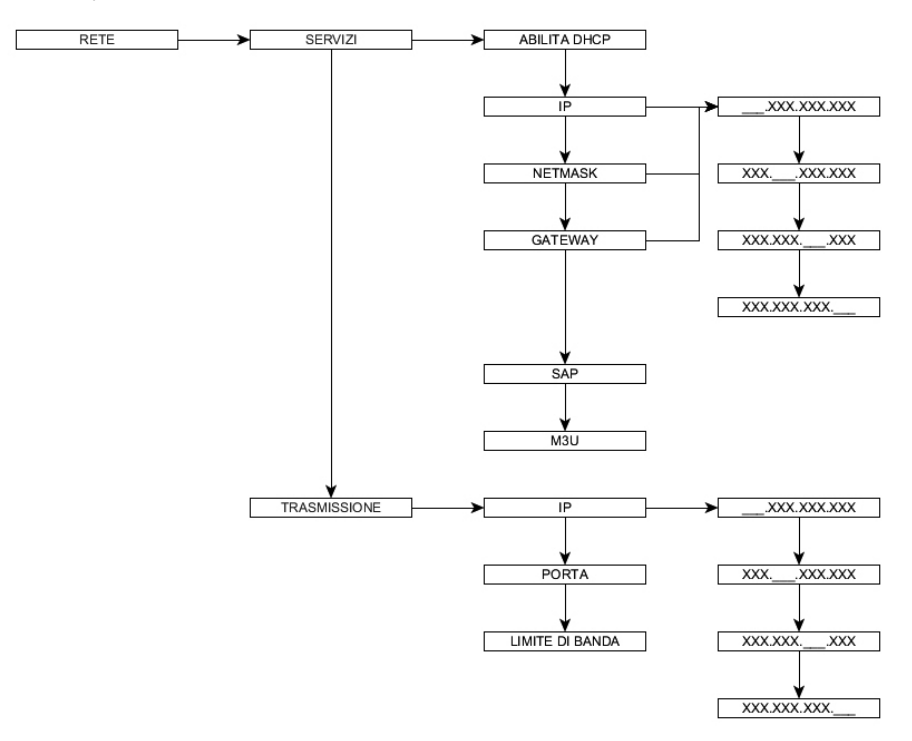

# $\mathbf{\mathsf{\Gamma}}$   $\mathbf{\Delta}$

#### **SERVIZI**

- **• ABILITA DHCP:** se attivata, il modulo acquisirà automaticamente i parametri di rete (IP, netmask, gateway) forniti da un server DHCP presente nella rete LAN a cui è collegato
- **• IP, NETMASK, GATEWAY:** per configurare manualmente i parametri di rete per l'accesso ai servizi disponibili (M3U, ping, ecc)
- **• SAP:** se abilitato, il modulo renderà disponibile la lista dei programmi attivi tramite protocollo **SAP**
- **• M3U:** se abilitato, il modulo renderà disponibile la lista dei programmi attivi tramite playlist in formato **M3U,**  accessibile all'URL: http://IP\_modulo/playlist.m3u

#### **TRASMISSIONE**

Permette di impostare i parametri di sorgente che verranno scritti nei pacchetti UDP/RTP in uscita

- **• IP:** indirizzo IP di sorgente con cui verranno marcati i pacchetti in uscita
- **• PORTA:** porta sorgente con cui verranno marcati i pacchetti in uscita
- **• LIMITE DI BANDA:** limite massimo di banda occupabile dai gruppi di rete in uscita. Di fabbrica è impostato sul limite massimo di 1000 Mbit/s (il valore 0 significa: nessun limite)

**NOTA: abbassando il limite di banda in uscita si pone un limite al numero di gruppi di rete creabili e gestibili dal modulo, pertanto porre attenzione a fissare tale limite compatibilmente con i gruppi che si vogliono distribuire.**

#### **5.2 Stato**

#### **Flow Chart STATO**

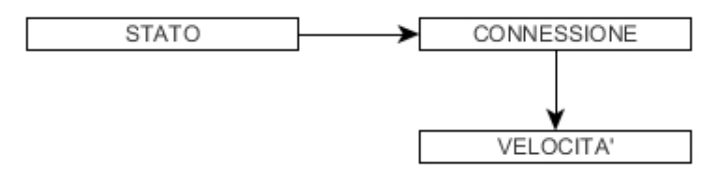

Mostra lo stato della **CONNESSIONE** del modulo alla rete (es. link up/down) e la **VELOCITA'** negoziata con gli apparati di rete per la trasmissione dei dati (es. 1000Mbit/s, Full duplex)

#### **5.3 Bitrate**

#### **Flow Chart Informazioni BITRATE**

In questo menu è possibile verificare i parametri di **bitrate**.

- **• BITRATE USATO:** indica il bitrate utilizzato rispetto al limite di banda impostato
- **• PICCO BR USATO:** indica gli eventuali picchi di bitrate utilizzato
- **• RESET PICCHI BR:** consente di ripulire la memoria dei picchi di bitrate avvenuti
- **• ALLARME OVERFLOW:** è possibile verificare lo stato dell'**allarme overflow** (superamento del limite di banda impostato) e se necessario resettare tale allarme

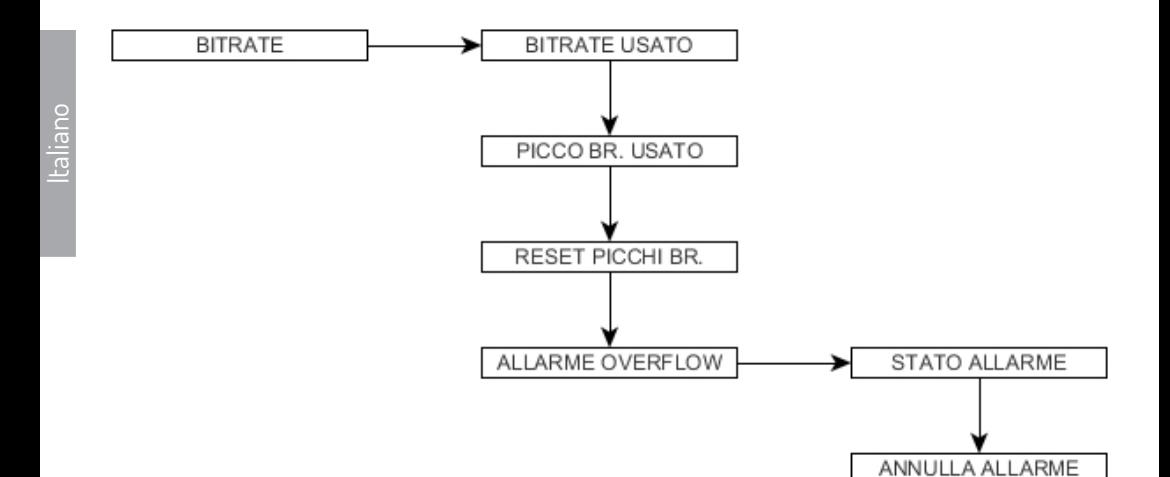

#### **5.4 Info**

#### **Flow Chart INFO**

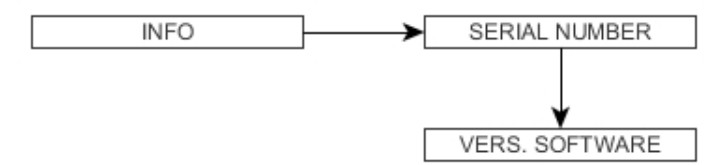

Permette la visualizzazione del serial number del modulo e della versione software attualmente installata.

#### **5.5 Aggiornamento Software**

#### **Flow Chart Aggiornamento Software**

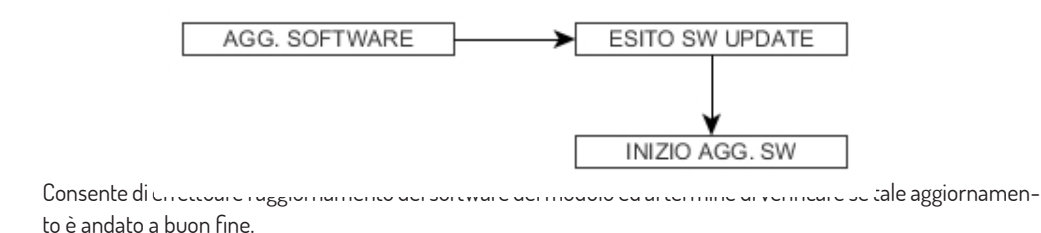

#### **6. Programmazione via interfaccia web**

# Italiano

# **ACAR**

La centrale 3DGFlex può essere completamente programmata attraverso un' interfaccia web accessibile da qualunque browser installato su PC.

Per la configurazione è importante aprire una sola schermata di connessione con la centrale e non schermate multiple, dato che la Control Unit non gestisce sessioni multiple e tiene valida solo l'ultima sessione aperta di collegamento.

IMPORTANTE: per poter accedere alla programmazione tramite Web interface è necessario che la Control Unit si trovi all'esterno del menu di configurazione da tastiera integrata (logo 3DGFlex Fracarro visualizzato sul display)

#### **NOTA: l'aspetto dell'interfaccia web potrebbe cambiare rispetto a quanto qui illustrato in base alla versione firmware installata sul modulo e del browser utilizzato.**

#### **6.1 Connessione all'interfaccia web**

La procedura da eseguire è la seguente:

- 1. Collegare il PC al modulo per mezzo di un cavo RJ-45 di CAT-5E oppure passando attraverso uno switch di rete
- 2. Modificare i parametri di rete del PC o della centrale per renderli compatibili alla stessa sottorete e poter comunicare, ad esempio:
	- a. Parametri impostati nelle proprietà della scheda di rete del PC
		- $\triangleright$  IP: 192.168.0.3
		- ▻SUBNET MASK: 255.255.255.0
		- ▻GATEWAY: 192.168.0.1
	- b. Parametri da impostare nella control unit
		- $\triangleright$  IP: 192.168.0.2
		- ▻SUBNET MASK: 255.255.255.0
		- ▻GATEWAY: 192.168.0.1
- 3. Avviare il browser internet (browser consigliati: Google Chrome, Mozilla)
- 4. Digitare nella barra degli indirizzi l'indirizzo IP associato alla 3DGflex; verrà visualizzata la schermata di accesso seguente di figura 1

**NOTA:** nel caso di errata o parziale visualizzazione via web dei menu della centrale o dei moduli si consiglia di disconnettersi, di cancellare completamente la cronologia ed i cookie del browser che si sta utilizzando svuotandone la cache, quindi provare a riconnettersi.

Si consiglia inoltre di verificare che lo zoom del browser sia disabilitato o con le impostazioni di default.

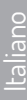

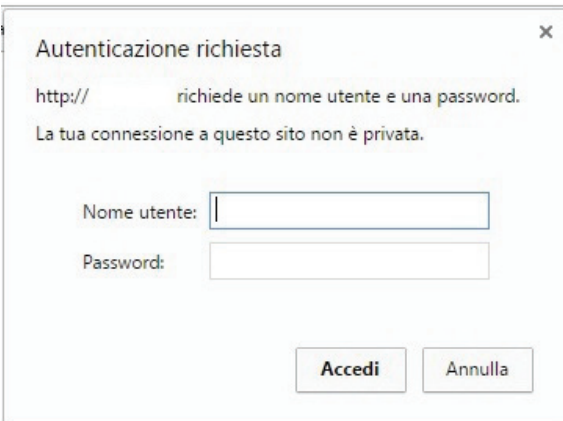

#### **NOTA: per accedere all'interfaccia web è necessario autenticarsi una sola volta inserendo il nome utente e la password di default.**

Username→ admin Password → 1234 (stessa password per accedere alla programmazione da tastiera in control unit)

#### **6.2 MENU HOME**

Effettuato l'accesso all'interfaccia web, il menu principale della centrale si presenterà come in figura 2

|                | FRACARRO                         |                                                        | <b>3DGflex</b>                                         |                                                    |                                                  | <b>EXECUTER</b>            |  |
|----------------|----------------------------------|--------------------------------------------------------|--------------------------------------------------------|----------------------------------------------------|--------------------------------------------------|----------------------------|--|
| Home           | Operazioni                       |                                                        |                                                        |                                                    |                                                  |                            |  |
| <b>Stato</b>   |                                  |                                                        |                                                        |                                                    |                                                  |                            |  |
| می             | 3DG-CU<br>SW 6 HW 0              |                                                        |                                                        |                                                    |                                                  |                            |  |
| 1 <sup>A</sup> | <b>Modulo non presente</b>       |                                                        |                                                        |                                                    |                                                  |                            |  |
| 2 <sub>o</sub> | 3DG-4S2-4T<br>SW 1 HW 0          | INPUT 1 - MEDIA BROADCAST<br>MUX 1 - E25 (506.00 MHz)  | INPUT 2 - Telespazio Digit<br>MUX 2 - E26 (514.00 MHz) | INPUT 3 - EUTELSAT-RMB<br>MUX 3 - E27 (522.00 MHz) | INPUT 4 - Telespazio<br>MUX 4 - E28 (530.00 MHz) | $\bigcirc$ us <sub>B</sub> |  |
| 3 <sub>o</sub> | <b>3DG-BP-IPOUT</b><br>SW 0 HW 0 | There are 23 enabled muxes and 22 programs             |                                                        |                                                    |                                                  |                            |  |
| 4 <sub>o</sub> | 3DG-4S2-4T<br>SW 1 HW 0          | INPUT 1 - BBG HotBird MCPC<br>MUX 1 - E33 (570,00 MHz) | INPUT 2 - ASTRA 1<br>MUX 2 - E34 (578.00 MHz)          | INPUT 3 - ASTRA 1<br>MUX 3 - E35 (586,00 MHz)      | INPUT 4 - ASTRA 1<br>MUX 4 - E36 (594.00 MHz)    | $\bigcirc$ us <sub>B</sub> |  |
| 5 A            | Modulo non presente              |                                                        |                                                        |                                                    |                                                  |                            |  |
| 6 A            | <b>Modulo non presente</b>       |                                                        |                                                        |                                                    |                                                  |                            |  |

Figura 2

Nel menu "HOME" di 3DGFlex è visibile lo stato generale di tutti i moduli installati.

#### **Selezionare la lingua desiderata per l'interfaccia web tra Inglese, Italiano, Francese e Tedesco.**

Il primo modulo presente è la control unit 3DG-CU (fare riferimento al manuale della C.U. per la programmazione dei parametri disponibili)

I moduli dalla posizione 1 alla 6 possono essere presenti o non presenti  $\triangle$ Se il modulo è presente in questa schermata ne viene visualizzato lo stato.

Nello specifico per il modulo 3DG-BP-IPOUT possiamo visualizzare:

# CA

Il simbolo se il modulo sta lavorando correttamente Il simbolo **ch** se il modulo è disconnesso o è stato disconnesso dalla rete LAN o si è verificato un allarme di overflow (superamento del limite di banda impostato)

#### **6.3 MENU CONFIGURAZIONE**

Nel menu di configurazione è possibile impostare i parametri di rete del modulo 3DG-BP-IPOUT, la lista dei programmi che si desidera trasmettere (in base a quelli resi disponibili dagli altri moduli EVO installati in centrale) e le opzioni di monitoraggio del modulo.

#### **6.3.1 Impostazioni di rete**

Selezionando **Impostazioni di rete** si accede alla relativa schermata di figura 3 che consente di impostare i parametri di rete del modulo.

# Impostazioni di rete

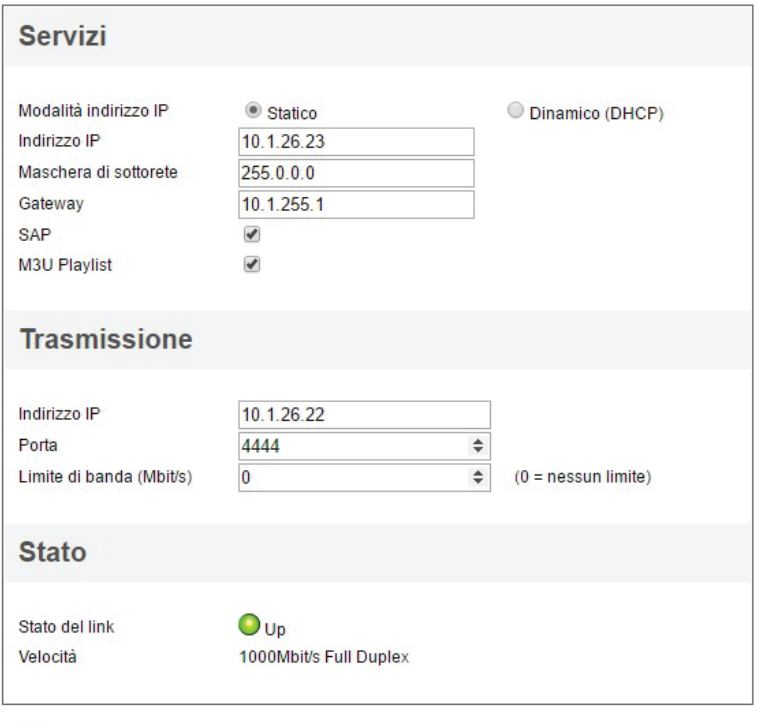

Salva

Figura 3 Nella sezione **SERVIZI** è possibile impostare i parametri di rete **(indirizzo IP, maschera di sottorete, gateway)** 

in modalità **statica** o **dinamica** (**DHCP** attivo) per l'accesso ai servizi attivi. È inoltre possibile abilitare i servizi per la pubblicazione della lista dei programmi attivi tramite protocollo **SAP**  e/o formato **M3U.**

Nella sezione **TRASMISSIONE** è possibile impostare:

- **• INDIRIZZO IP:** indirizzo IP di sorgente con cui verranno marcati i pacchetti in uscita
- **• PORTA:** porta sorgente con cui verranno marcati i pacchetti in uscita
- **• LIMITE DI BANDA:** limite massimo di banda occupabile dai gruppi di rete in uscita. Di fabbrica è impostato sul limite massimo di 1000 Mbit/s (il valore 0 significa: nessun limite)

**NOTA: abbassando il limite di banda in uscita si pone un limite al numero di gruppi di rete creabili e gestibili dal modulo, pertanto porre attenzione a fissare tale limite compatibilmente con i gruppi che si vogliono distribuire.**

La sezione **STATO** riporta lo stato del link fisico a cui è connesso il modulo e la velocità massima di connettività.

#### **6.3.2 Programmi**

Selezionando **Programmi** si accede alla schermata di figura 4, tramite cui è possibile aggiungere programmi a gruppi di rete e configurare i parametri di trasmissione dei flussi IPTV.

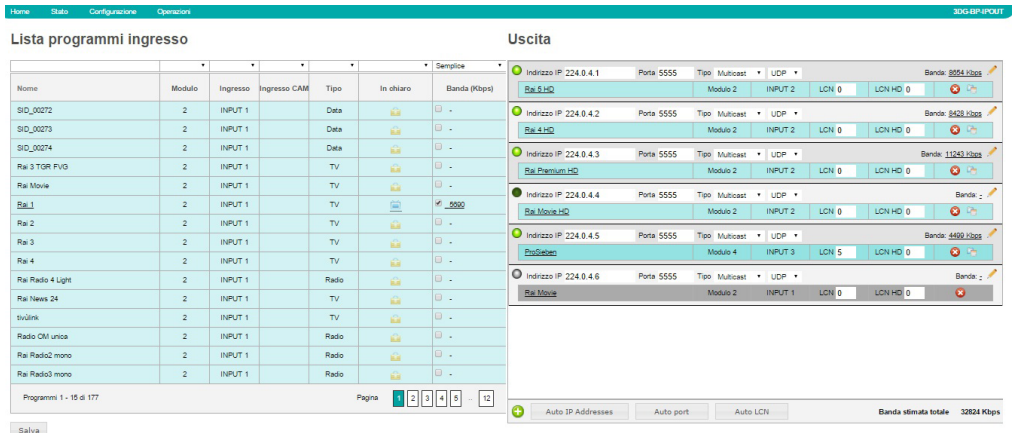

Figura 4

Nella parte destra del menu viene visualizzata la **Lista dei programmi in ingresso**, resi disponibili da tutti in moduli 3DG EVO installati nella centrale.

È possibile gestire tale lista e filtrarla per:

- **• Modulo** che riceve tali canali
- **• Ingresso** di ogni singolo modulo (INPUT , USB, CAM)
- **• Tipo** di canale (TV, Radio, Dati)

#### **• In chiaro, criptati** o **decriptati**

Con monitoraggio attivo, viene inoltre visualizzata la banda occupata dal canale in Kbps.

Per iniziare a creare i gruppi di rete (multicast/unicast) basta selezionare un canale dalla lista con il tasto sinistro del mouse , trascinarlo a destra nel riquadro **Uscita** e rilasciarlo.

Se il programma viene rilasciato in un'area vuota, un nuovo gruppo di rete viene automaticamente creato e diventa poi possibile:

- **abilitare** o **disabilitare** il gruppo semplicemente cliccando sull'indicatore in alto a sinistra (  $\bigcirc$  )
- **•** impostare un **indirizzo IP** di classe multicast (es. 224.0.10.1) o unicast (es. 192.168.0.100)
- **•** impostare la **porta** di destinazione
- **•** impostare il **tipo** di trasmissione (**Multicast** o **Unicast**)
- **•** impostare il protocollo di trasmissione (**UDP** o **RTP**)
- **•** visualizzare la **banda** occupata dal gruppo (solo dopo aver salvato)
- **•** impostare il valore **LCN** per la numerazione dei canali
- **•** impostare il valore **LCN HD** per la numerazione dei canali HD qualora il decoder o la TV che li ricevono siano predisposti per la lettura di LCN per canali HD

Modificando **IP/Porta/LCN del primo gruppo di rete,** è possibile impostare in maniera rapida gli stessi parametri in modo progressivo per tutti gli altri gruppi di rete esistenti o che verranno aggiunti in futuro. Per far questo, basta cliccare i pulsanti in basso come da figura 5.

- **• Auto IP Addresses:** partendo dal primo indirizzo IP inserito, permette di assegnare IP progressivi a tutti i gruppi che si inseriscono in lista
- **• Auto port:** partendo dalla prima porta inserita, tutti gli altri gruppi verranno assegnati alla stessa porta
- **• Auto LCN:** partendo dal primo LCN inserito, a tutti i gruppi successivi verrà assegnato un LCN progressivo

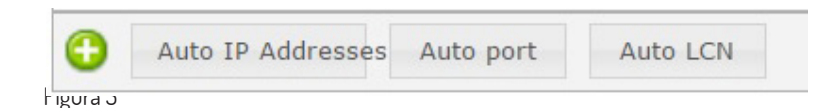

Se invece si ha la necessità di usare gruppi di IP di trasmissione diversi tra gruppo e gruppo (come da esempio in figura 6), sarà necessario inserire manualmente i parametri.

**NOTA 1:** Se si sono creati due o più gruppi di rete con indirizzi IP e porte diverse **non premere Auto IP Addresses per non perdere tale configurazione**, dato che tale funzione reimposterebbe tutti gli indirizzi IP in sequenza partendo dal primo indirizzo IP inserito o creato in automatico.

La cosa vale anche per **Auto port** nel caso in cui si indirizzino due o più gruppi su porte diverse.

È possibile invece utilizzare **Auto LCN** volendo mantenere la sequenza LCN impostata partendo dal primo gruppo di rete creato.

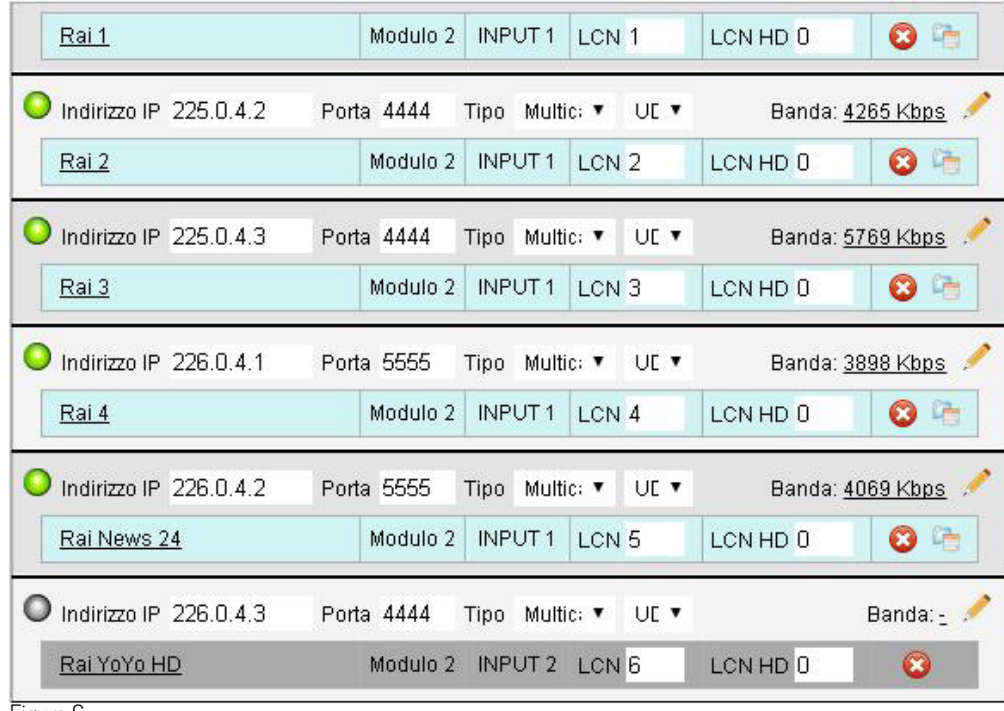

Figura 6

È possibile anche creare un gruppo di rete vuoto da utilizzare in un secondo momento. Basta cliccare sul pulsante  $\bigoplus$  (in basso a sinistra) e il nuovo gruppo verrà creato subito dopo l'ultimo creato.

Se viene trascinato un programma subito sotto e si clicca sul pulsante **SALVA** (in basso a sinistra della schermata di figura 4), si otterrà una lista di gruppi come in figura 7.

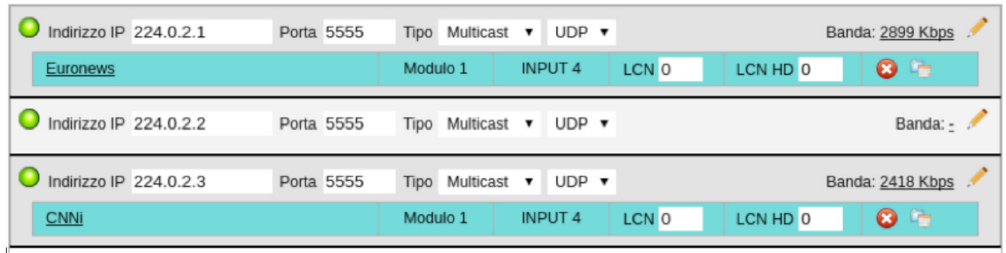

Figura /

Tutti i gruppi di rete creati ma non ancora salvati compaiono nella schermata **USCITA** in grigio come da figura 6, per renderli operativi si deve premere il pulsante **SALVA** e successivamente i nuovi gruppi cominceranno ad essere trasmessi in rete.

È anche possibile disattivare un gruppo di rete salvato qualora non si volesse trasmetterlo temporaneamente

senza cancellarlo definitivamente, basta cliccare con il tasto sinistro del mouse sull'icona di stato in alto a sinistra del gruppo di rete **.** L'icona diventerà verde scuro **.** quindi premere il pulsante **SALVA**. Per riattivarlo basterà cliccare nuovamente sull'icona di stato.

Se si desidera cancellare un programma da un gruppo di rete, basta premere sul pulsante di cancellazione quindi salvare la nuova configurazione.

Una volta rimossi tutti i programmi da un gruppo, il gruppo scomparirà dalla lista dei gruppi di rete o continuerà a risultare vuoto.

#### **Monitoraggio programma**

Cliccando con il tasto destro del mouse sul nome del programma inserito nel gruppo si accederà al menu di monitoraggio del programma come da figura 8.

# **Monitoraggio SID TVR International**

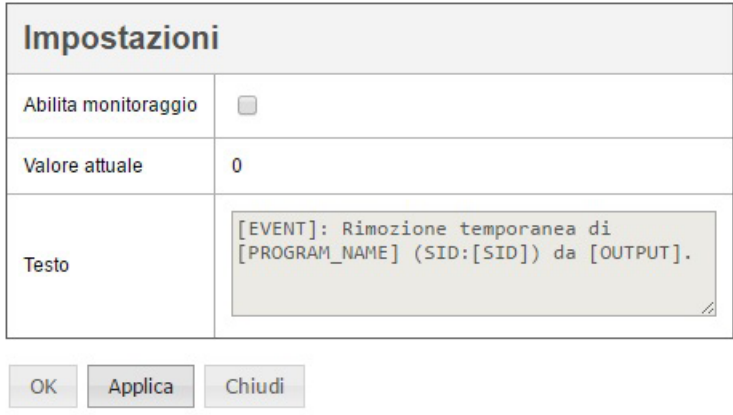

Figura 8

Da questa schermata è possibile abilitare il monitoraggio del canale in riferimento ad una sua temporanea rimozione e modificare il testo che verrà memorizzato nello storico degli eventi qualora quello già presente non risulti adatto.

#### **Modifica proprietà programmi**

Una volta impostato un gruppo di rete, tutti i dati associati al programma selezionato per quel gruppo, quindi nome programma, pid audio, video , (sottotitoli e teletext ove trasmessi dal provider tv) vengono resi disponibili nel flusso IP corrispondente.

È possibile modificare le proprietà del programma selezionato cliccando sull'icona.

Comparirà quindi la schermata di figura 9.

# Proprietà programma

# TVR International su gruppo di rete 1

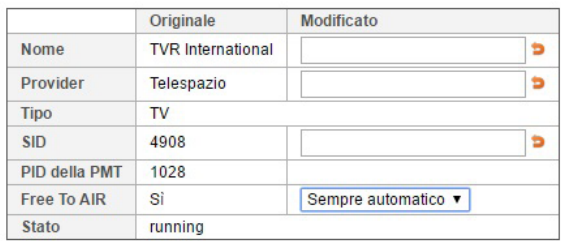

## Lista dei PID

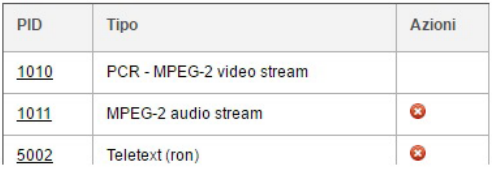

#### Figura 9

Tramite questa finestra è possibile modificare alcuni parametri identificativi del programma e personalizzarli, è inoltre possibile eliminare eventuali PID che non si ritengano necessari.

Eliminando dei PID e salvando le modifiche, nella lista dei programmi in uscita **i programmi con dei PID rimossi** 

#### **verranno identificati con un triangolo giallo .**

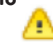

#### Lista dei PID

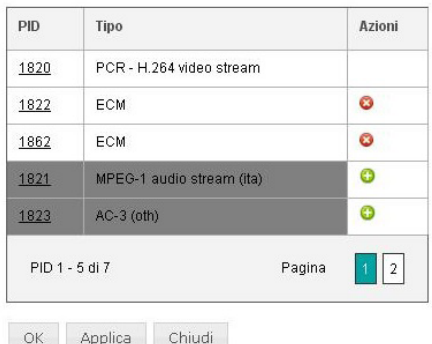

#### Figura 10

Nella schermata delle Proprietà Programma la **Lista dei PID** comparirà come in figura 10; l'elenco dei PID rimossi evidenziati in grigio, cliccando sull'icona  $\bigodot$  sarà possibile reincluderli e salvare le modifiche cliccando su OK o Applica.

#### **Configurazione avanzata gruppo di rete**

# RACAR

Italiano

Per ogni gruppo di rete creato è possibile modificare alcuni parametri, per accedere al menu di configurazione di tali parametri si deve cliccare sull'icona , comparirà la schermata di figura 11.

# Configurazione avanzata gruppo di rete 1

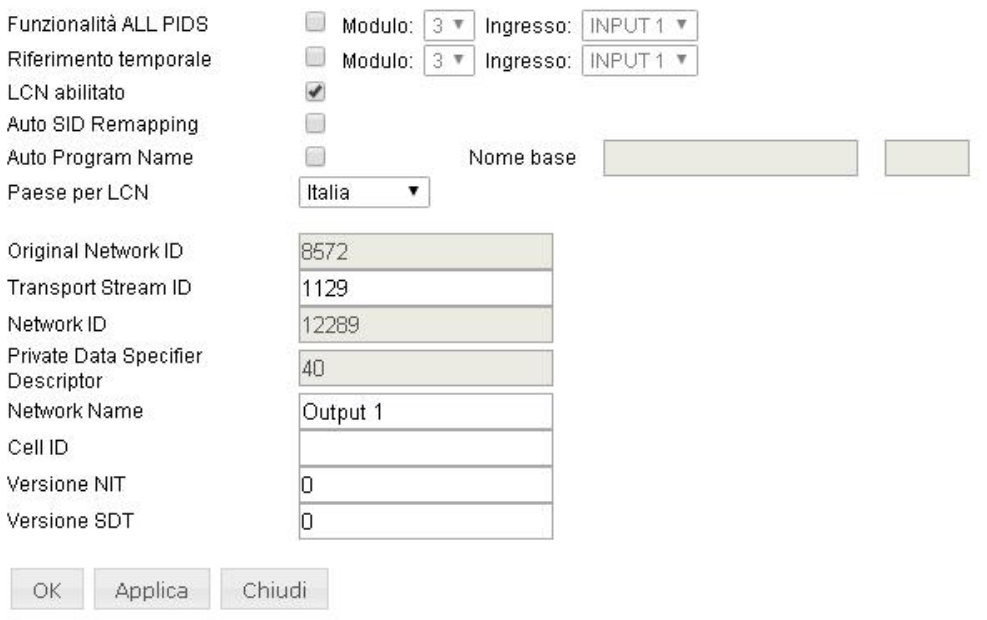

```
F<sub>F</sub>
```
In tale menu è possibile visualizzare e personalizzare le seguenti voci:

- **• Funzionalità ALL PIDS:** se attivata consente di selezionare da un qualunque modulo EVO installato un qualunque ingresso attivo e rendere disponibile in uscita tutto il contenuto del Transponder/Mux così come ricevuto
- **• LCN abilitato:** permette di abilitare o disabilitare la numerazione LCN e quindi l'ordinamento dei programmi a seconda i valori assegnati
- **• Auto SID Remapping:** se abilitata, questa funzione innovativa, permette di re-impostare automaticamente un nuovo SID progressivo ai programmi, consentendo modifiche alla lista programmi in uscita senza dover effettuare la nuova ricerca canali sul televisore
- **• Auto program name:** se abilitata, questa funzione innovativa, permette di re-impostare automaticamente un nuovo nome progressivo ai programmi scrivendolo negli appositi spazi (nome base) es. programma 1, programma 2, eccetera
- **• Paese LCN:** scelta del Paese per l'impostazione dell'LCN

Successivamente si possono visualizzare alcuni parametri avanzati del segnale come: l'Original Network ID, il

Italiano Altri parametri invece, come Transport Stream ID, Network Name, Cell ID si possono impostare/cambiare scrivendo il nuovo numero nell'apposito spazio. **NOTA :** per rendere effettive le modifiche è necessario cliccare sul pulsante **OK** o **Applica**.

#### **Applicazioni speciali: Gruppi Multiprogram Transport Stream**

Network ID, e il Private Data Specifier Descriptor.

Il modulo 3DG-BP-IPOUT permette anche la creazione di gruppi di rete che includono più programmi. I flussi di questo tipo vengono chiamati multiprogram transport stream.

L'unico vincolo da tenere in considerazione quando si intende creare questo tipo di gruppi, è **un limite massimo di 32 PID consentiti** per gruppo.

Quando questo limite viene superato, il **sistema provvede automaticamente ad eliminare i PID in eccesso su uno o più programmi.** Quando questo accade, i programmi con PID rimossi mostreranno un icona di avviso , come visibile in figura 12.

Qualora si volesse ripristinare alcuni PID si dovrà entrare nella schermata di figura 10 e reincludere i PID voluti per ogni singolo programma eliminando quelli non necessari, fino a rientrare nei 32 PID consentiti.

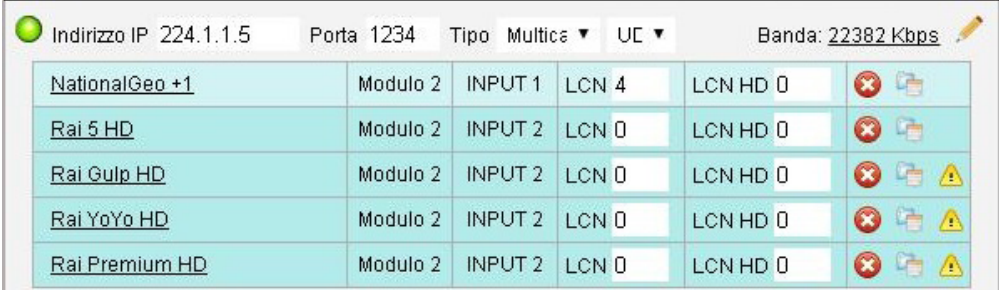

Figura 12

#### **6.3.3 Monitoraggio**

L'ultima voce del menu di Configurazione è il monitoraggio, tramite il quale si accede allo stato del monitoraggio ed allo storico degli eventi monitorati.

#### **Stato monitoraggio**

Il menu visibile in figura 13 consente di impostare l'intervallo di tempo dopo il quale il modulo effettua il monitoraggio impostato e dopo quanti tentativi non riusciti genera un evento di allarme in memoria. Gli eventi attivabili sono:

- **• Reset:** verifica quante volte è stato effettuato un reset del modulo
- **• Anomalia HW:** verifica se sono avvenute delle anomalie hardware sul modulo
- **• Cambio configurazione:** verifica se sono state effettuate delle modifiche alla configurazione del modulo
- **• Versione software:** verifica se vi siano stati degli aggiornamenti software del modulo

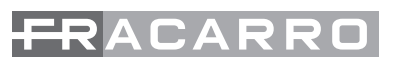

# **Stato monitoraggio**

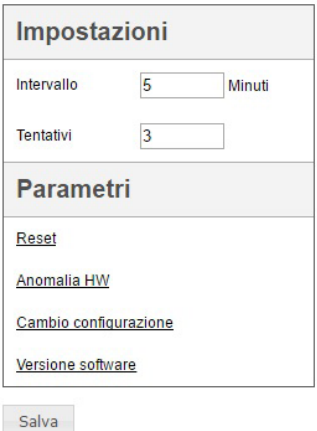

#### Figura 13

Cliccando con il tasto destro del mouse su uno dei parametri si accede alla relativa schermata di impostazione, si riporta in figura 14 l'insieme delle schermate a cui è possibile accedere.

#### **Monitoraggio Reset**

### **Monitoraggio Anomalia HW**

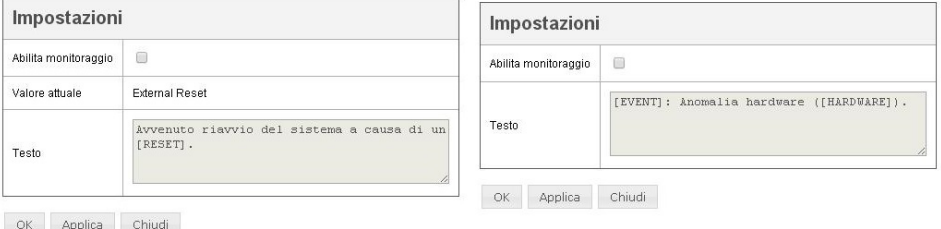

### Monitoraggio Cambio configurazione Monitoraggio Versione software

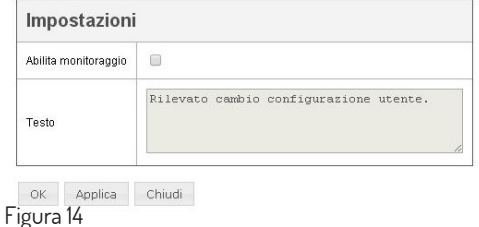

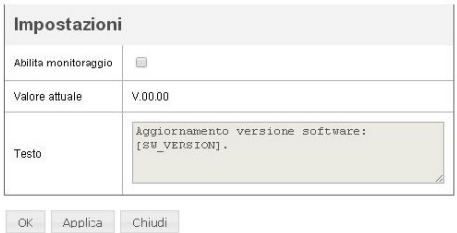

In tali schermate è possibile attivare il monitoraggio dell'evento e modificarne se necessario il testo di default con cui verrà memorizzato l'evento.

#### **Storico**

Tale schermata (visibile in figura 15) mostra tutti gli eventi accaduti al modulo per cui sia stato attivato il monitoraggio, indicandone l'ID evento, il modulo, la data, l'ora, il valore, se è stato generato un allarme e la descrizione (il testo indicato nel monitoraggio dell'evento).

È possibile aggiornare costamente tale elenco cliccando sul tasto **Aggiorna** e visualizzare più giorni dello storico selezionando il numero di giorni da mostrare nell'icona in basso a sinistra.

È possibile inoltre esportare il file dello storico in formato Excel, PDF o stamparlo direttamente.

#### **Storico**

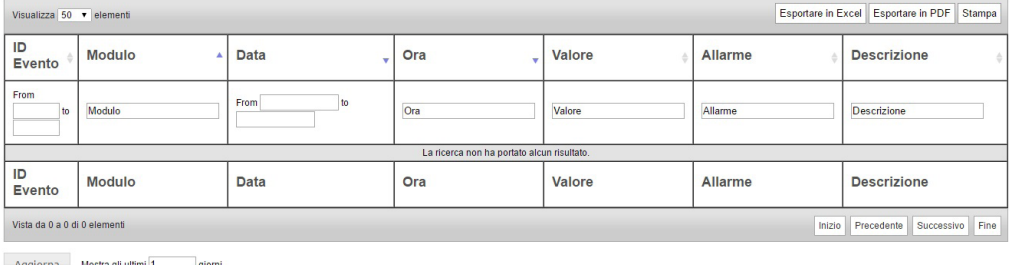

Figura 15

#### **6.4 Menu stato**

Dal menu principale del modulo è possibile selezionare la voce **STATO** ed accedere alla schermata di figura 16.

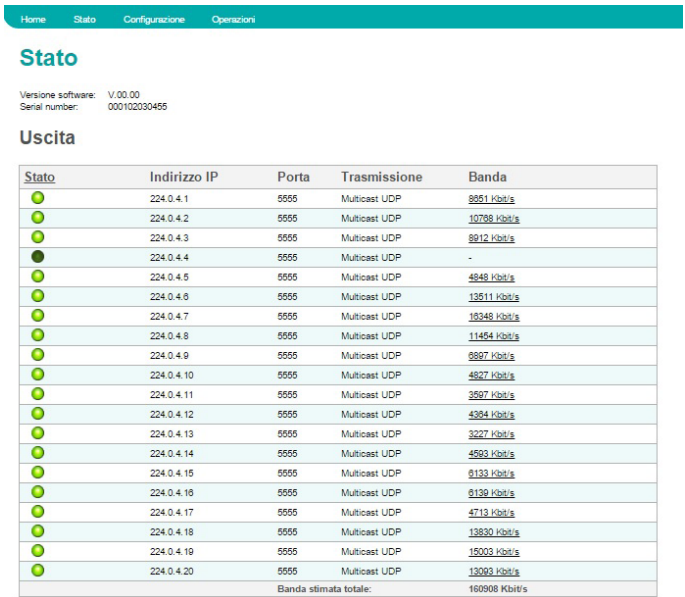

Figura 16

Nel menu STATO è possibile verificare la versione firmware installata nel modulo ed il suo serial number,

vengono inoltre visualizzati tutti I gruppi di rete creati, il loro indirizzo IP, la porta di trasmissione di tali gruppi, la banda occupata da ogni gruppo e la banda stimata totale.

Per maggior chiarezza vengono riassunte le colorazioni possibili delle icone di stato visibili in corrispondenza di ogni gruppo creato ed il loro significato:

- **•** I gruppi di rete attivi vengono indicati con un'icona di stato verde chiaro
- **•** I gruppi di rete disattivati con un'icona di stato verde scuro
- I gruppi di rete in allarme overflow con un'icona di stato rose

Qualora vengano visualizzati uno o più gruppi con una icona di stato rossa come in figura 17 significa che si è in presenza di un overflow, cioè di uno dei seguenti casi:

- **•** è stato superato il **limite di banda** impostata come da paragrafo **impostazioni di rete** nella sezione **sistema** (vedere figura 3)
- **•** è stato **superato il limite fisico** della connessione di rete (es. link a 100MBit/s e 120 MBit/s di gruppi di rete)
- **•** il **cavo di rete è scollegato**

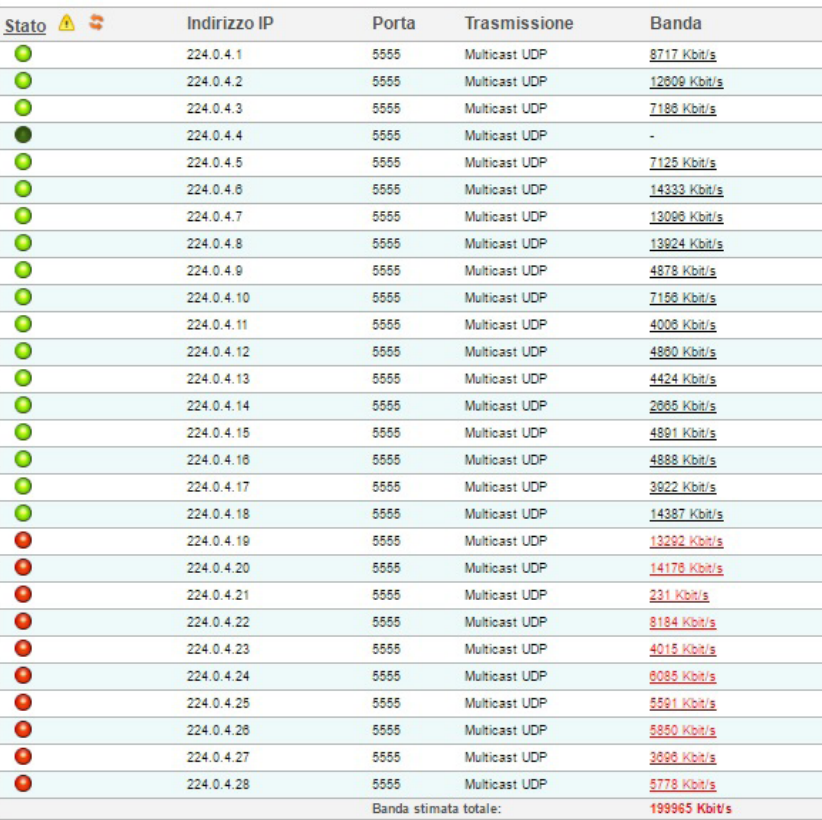

#### **Uscita**

Figura 17

Per rientrare da un overflow, è necessario eseguire una delle seguenti operazioni:

- **•** tornare nella pagina dei **programmi** (figg. 4-7) e rimuovere o disabilitare i gruppi di rete in eccesso
- **•** se possibile, aumentare il limite di banda impostato come da paragrafo **impostazioni di rete** nella sezione **Sistema** (vedere figura 3)
- **•** verificare che il cavo di rete sia inserito correttamente

In condizione di overflow, a fianco della voce Stato compariranno i simboli di figura 18 ad indicare una anomalia (in corso o avvenuta).

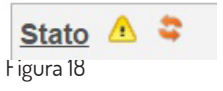

Premendo l'icona si effettua un refresh dello stato, se l'icona di avviso scompare ciò indica che l'anomalia è rientrata. Se l'av in non scompare è necessario verificare nuovamente la vasa, come indicato sopra.

È possibile attivare il monitoraggio dello stato del modulo. Per farlo si deve cliccare con il tasto destro sulla voce **Stato** ed entrare nella schermata di monitoraggio abilitandola come da figura 19.

# **Monitoraggio Stato**

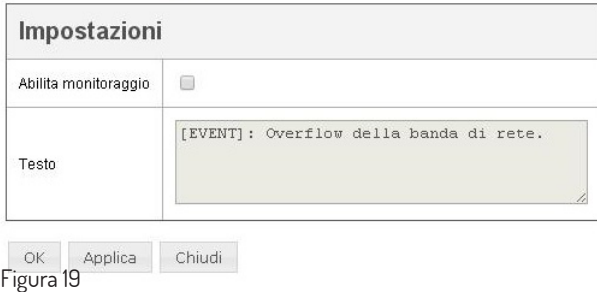

È possibile inoltre attivare il monitoraggio della banda occupata da ogni singolo gruppo di rete creato. Per farlo, si deve cliccare con il tasto destro sul numero che indica la **Banda** occupata dal gruppo ed entrare nella schermata di monitoraggio abilitandola come da figura 20, impostandone il limite minimo e massimo oltre i quali si genera un evento nello storico del monitoraggio.

Figura 20

# ACARF

# Monitoraggio Banda gruppo di rete 1

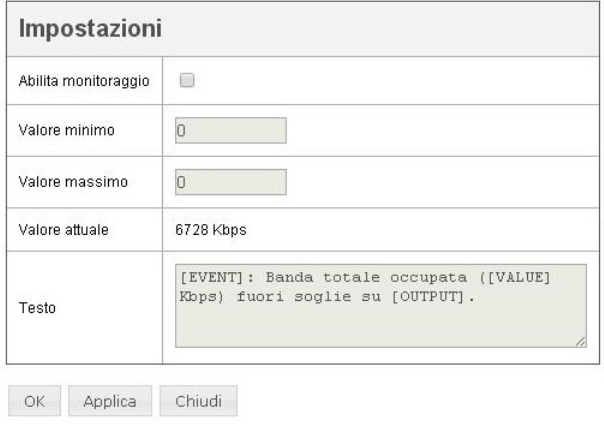

#### **6.5 Menu Operazioni**

Dal menu principale del modulo si accede al menu **Operazioni,** come da figura 21, che consente di copiare la configurazione su di un altro modulo, salvarla su file o di caricarla sul modulo da un file precedentemente salvato, sia su PC che su chiavetta USB connessa al PC.

È anche possibile effettuare l'aggiornamento firmware del modulo o il riavvio qualora necessario.

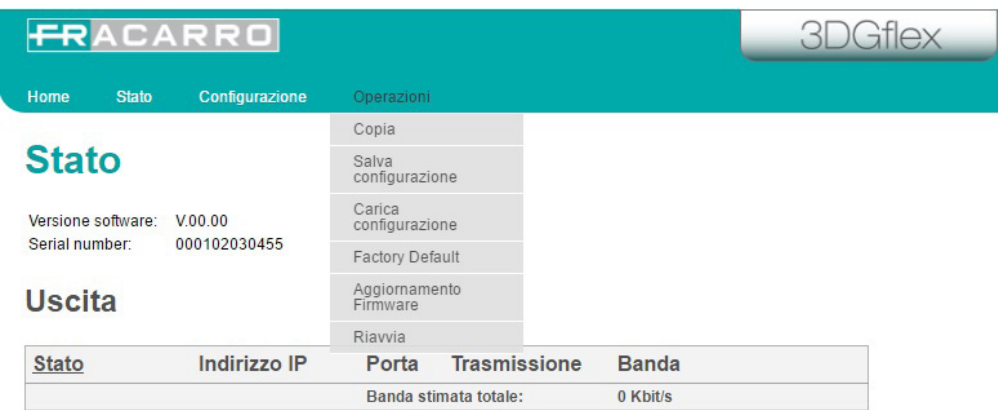

#### Figura 21

Il menu Operazioni è suddiviso nelle voci sotto riportate:

**•** Copia configurazione: come da figura 22, da tale voce è possibile copiare integralmente la configurazione creata sul modulo su di un altro modulo dello stesso tipo .

# **Copia configurazione**

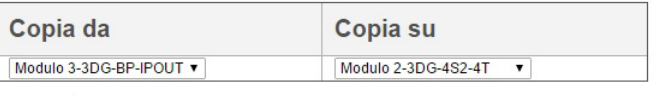

Copia  $\frac{1}{\sqrt{2}}$ 

**• Salva configurazione**; consente di salvare la configurazione del modulo o su file direttamente sul PC connesso o su una chiavetta USB precedentemente connessa al PC, come da figura 23

# Salva configurazione su file

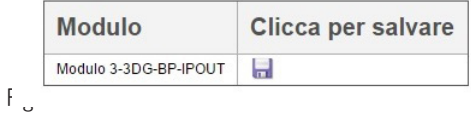

**• Carica configurazione:** consente di caricare la configurazione del modulo da un file direttamente salvato sul PC connesso o su una chiavetta USB su cui si era salvato un file di configurazione, come da figura 24.

# Carica configurazione da file

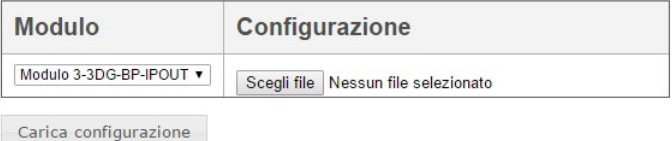

**• Aggiornamento firmware:** come da figura 25 consente di verificare ed aggiornare il firmware del modulo, ed in caso di aggiornamento di controllare se lo stesso è andato a buon fine. Per aggiornare il sistema assicurarsi di avere a disposizione in una cartella del PC, o su una chiavetta usb, il pacchetto di aggiornamento corretto, quindi selezionarlo cliccando sul pulsante **Sfoglia** e successivamente su **Aggiorna moduli. Attendere infine il completamento dell'operazione.**

Figura 25

# **Aggiornamento Firmware**

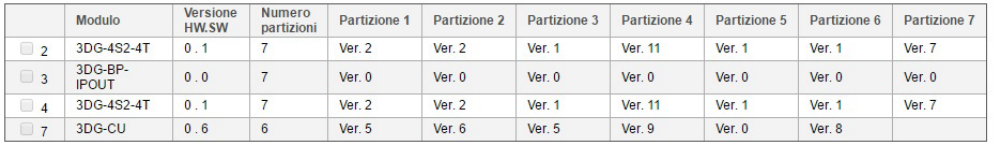

Scegli file Nessun file selezionato

Aggiorna moduli

**IMPORTANTE:** non togliere la memoria USB o disconnettere il PC dalla centrale durante l'aggiornamento in quanto questa operazione potrebbe causare il blocco del modulo.

Per scaricare l'ultimo firmware e le istruzioni per l'aggiornamento, si faccia riferimento alla sezione "Download" del sito internet www.fracarro.it

**NOTA:** I futuri aggiornamenti del firmware del modulo potrebbero comportare delle aggiunte e/o modifiche alla visualizzazione dei menu di programmazione ed alle funzionalità riportate nel presente manuale. Fracarro Radioindustrie s.r.l. si riserva il diritto di apportare tali modifiche qualora le ritenga

### **7. SPECIFICHE TECNICHE**

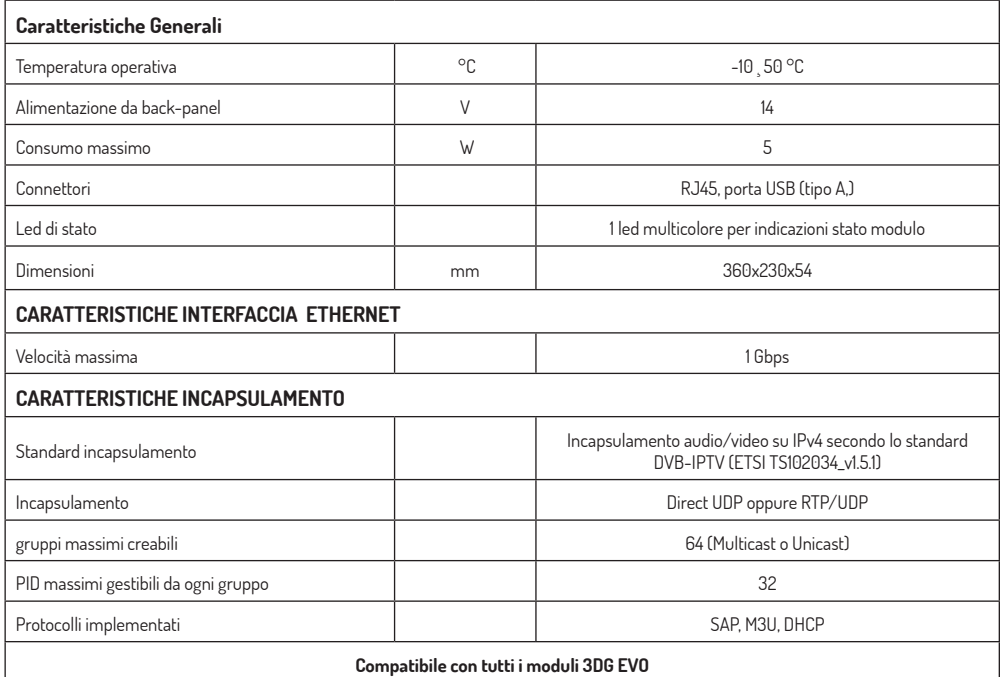

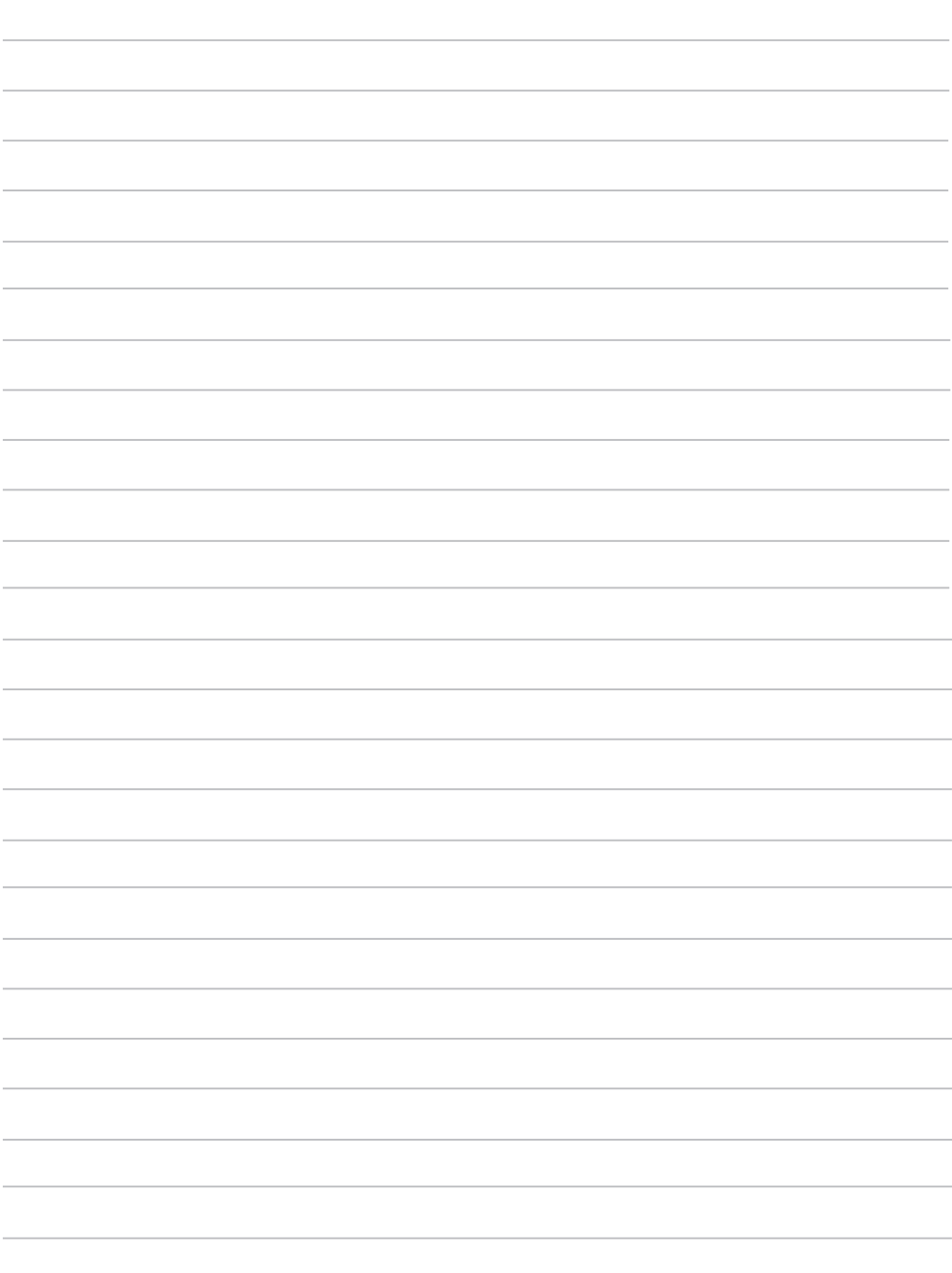

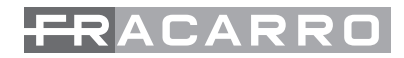

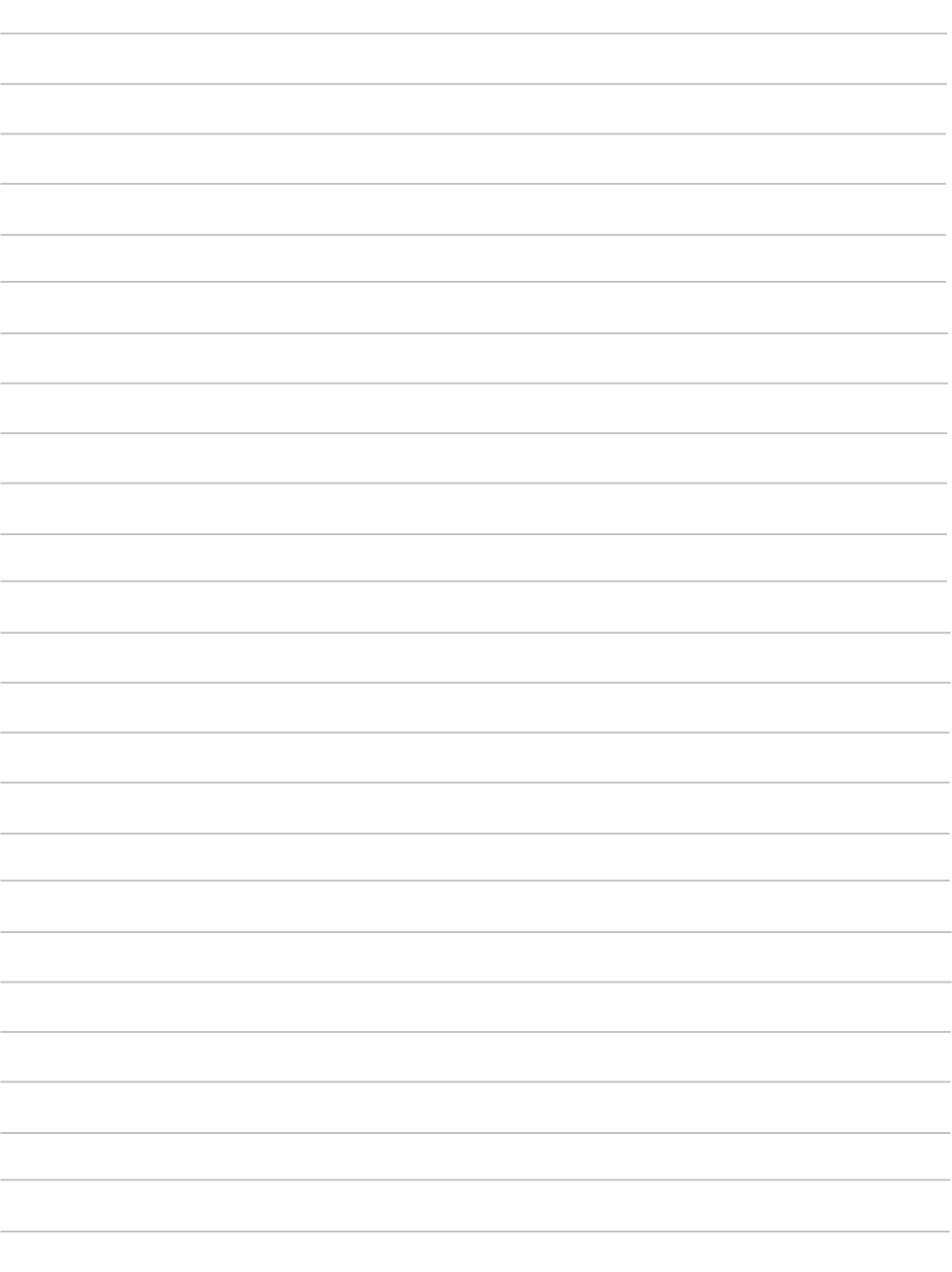

#### **CONFORMITÀ ALLE DIRETTIVE EUROPEE.**

Fracarro dichiara che il prodotto è conforme alle direttive 2014/53/UE e 2011/65/UE. Il testo completo della dichiarazione di conformità UE è disponibile al seguente indirizzo internet ce.fracarro.com.

#### **INFORMAZIONE AGLI UTENTI**

**A sensi dell'art. 26 del Decreto Legislativo 14 marzo 2014, n. 49 "Attuazione della direttiva 2012/19/UE sui rifiuti di apparecchiature elettriche ed elettroniche (RAEE)"** 

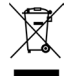

Il simbolo del cassonetto barrato riportato sull'apparecchiatura indica che il prodotto alla fine della propria vita utile deve essere raccolto separatamente dagli altri rifiuti. L'utente dovrà, pertanto, conferire l'apparecchiatura giunta a fine vita agli idonei centri di raccolta differenziata dei rifiuti elettronici ed elettrotecnici, oppure riconsegnarla al rivenditore al momento dell'acquisto di una nuova apparecchiatura di tipo equivalente, in ragione di uno a uno. L'adeguata raccolta differenziata per l'avvio successivo dell'apparecchiatura dismessa al riciclaggio, al trattamento e allo smaltimento ambientalmente compatibile contribuisce ad evitare possibili effetti negativi sull'ambiente e sulla salute e favorisce il riciclo dei materiali di cui è composta l'apparecchiatura.

**Garantito da/ Guaranteed by/ Garanti par/ Garantizado por/ Garantido por/ Garantiert durch/ Zajam**č**ena od/ Garantirano od/Garantovano od/ Gwarantowane przez Fracarro Radioindustrie SRL, Via Cazzaro n. 3, 31033 Castelfranco Veneto (TV) – Italy**

**supportotecnico@fracarro.com**

#### **Fracarro Radioindustrie SRL**

Via Cazzaro n.3 - 31033 Castelfranco Veneto (TV) - ITALIA - Tel: +39 0423 7361 - Fax: +39 0423 736220 - Società a socio unico. **Fracarro France S.A.S.** 7/14 rue du Fossé Blanc Bâtiment C1 - 92622 Gennevilliers Cedex - FRANCE Tel: +33 1 47283400 - Fax: +33 1 47283421 **Fracarro (UK) - Ltd**

Unit A, Ibex House, Keller Close, Kiln Farm, Milton Keynes MK11 3LL UK - Tel: +44(0)1908 571571 - Fax: +44(0)1908 571570

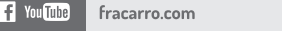

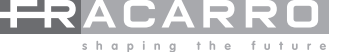